## Instructions for Registration Individual Players U-10 & Above

Registration can be completed via a desktop computer or the DASH App

**Step 1:** Parents/ Guardians create a DASH profile by **CLICKING HERE** & following the prompts.

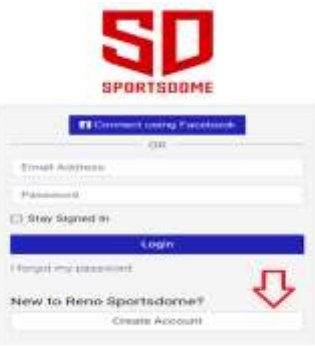

**Step 2:** After your profile is created select "REGISTRATION" at the top of the page.

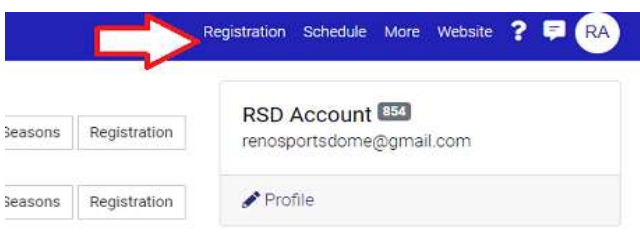

**Step 3:** Select your child's name click "Youth Soccer Leagues" and select "Join a Team"

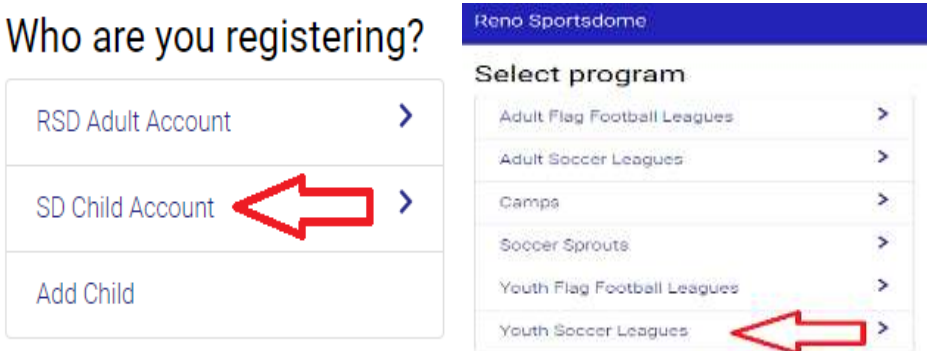

Please choose one of the 1

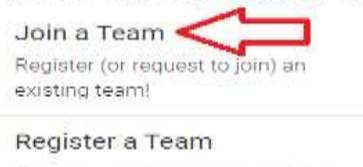

Create a new team, or re-register one from the past!

**Step 4:** On the left side under Program select "Youth Soccer Leagues"

Under Season select "Winter 1 2021 Youth Soccer"

Under Level select the correct age group for your player. (Age groups are based on birth year)

Click "Search"

Click "Register" next to your correct age group for individual registration.

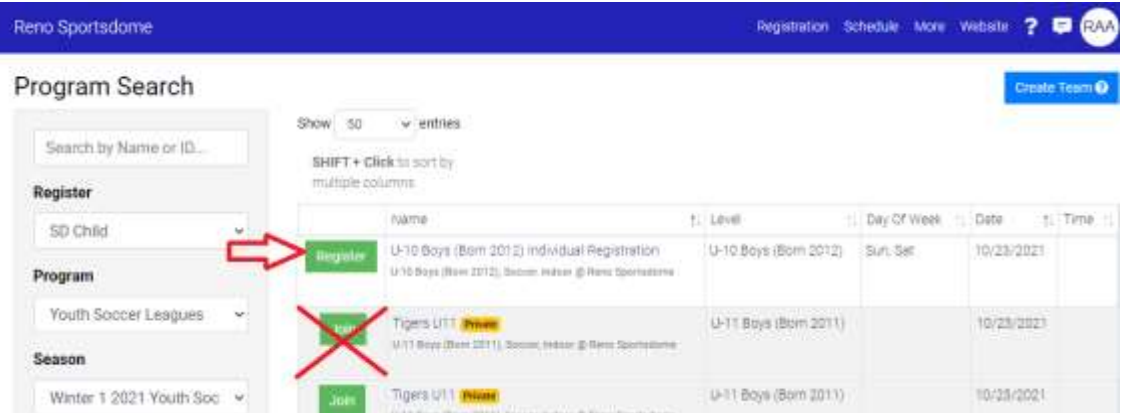

**Step 5:** Enter your players jersey size, requests, **READ & CHECK the BOX** for the U10 & above player agreement. Click "Continue"

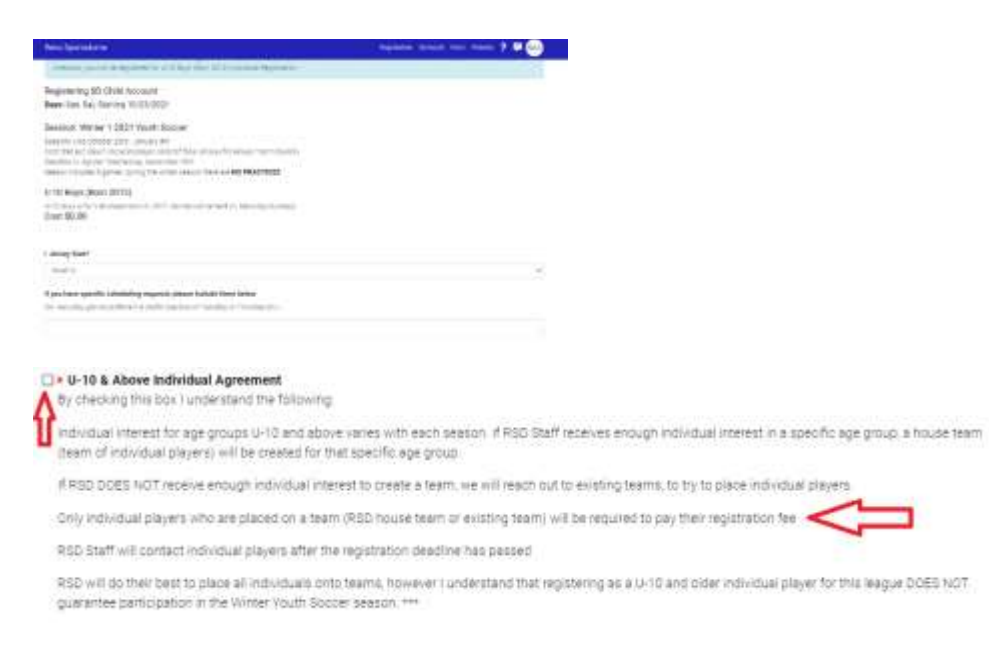

## **Step 6:** Click "Checkout"

Registration for your player is now complete. RSD Staff will contact all individual players after the registration deadline.

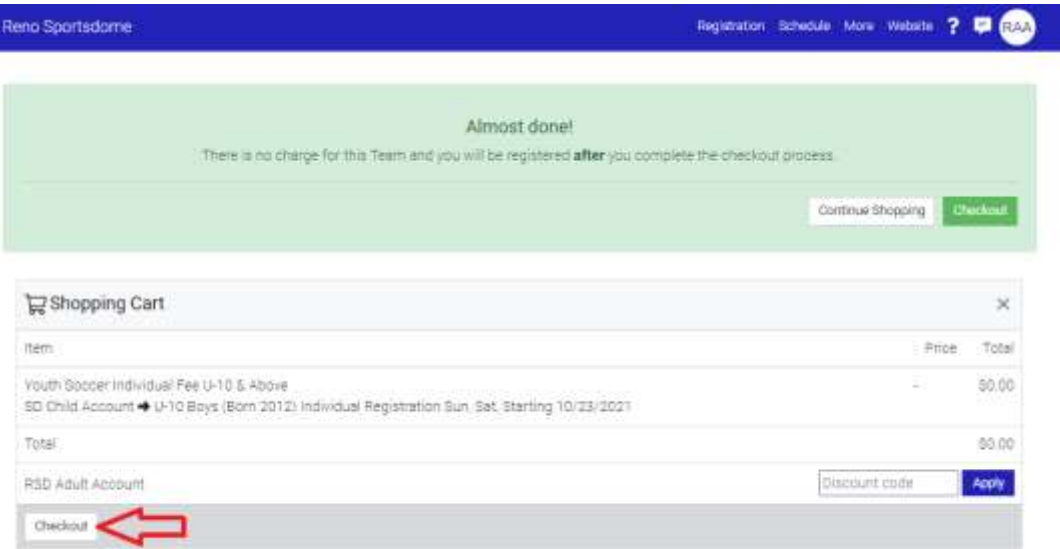

Team U-10 Boys (Born 2012) Individual Registration